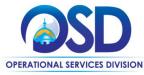

# Job Aid:

## Creating a Quote in COMMBUYS: How to Respond to Bid Solicitations

#### This Job Aid shows how to:

Create a quote in response to a bid solicitation posted in COMMBUYS

## Of Special Note:

- Only users with the Seller role can create a quote in COMMBUYS. This Job Aid begins from the Seller Home Page.
  For guidance on how to get to the Seller Home Page, consult the Job Aid "Basic COMMBUYS Navigation for Vendors."
- The Items Tab of a quote response is especially important. Be sure to carefully review the Bid Documents (RFR, RFQ, Bid Response form, etc.) for specific guidance. Skipping the Items Tab may result in a "No Bid" response.

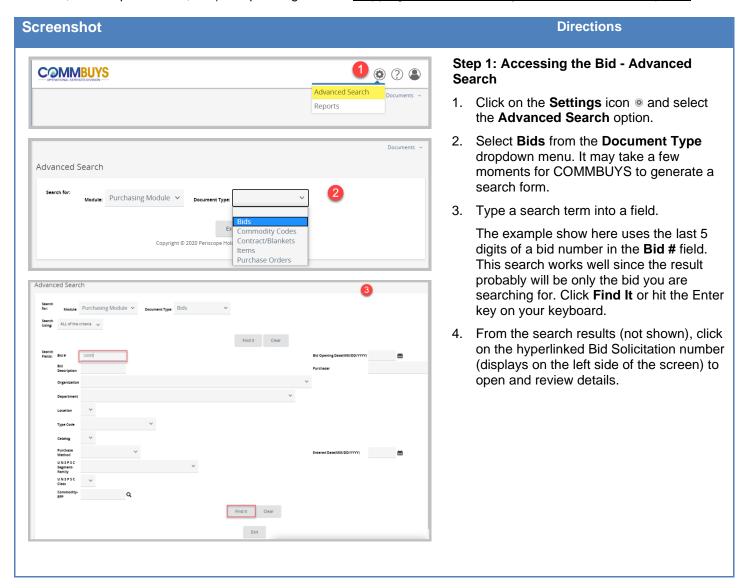

July 2020 www.mass.gov/osd Page **1** of **8** 

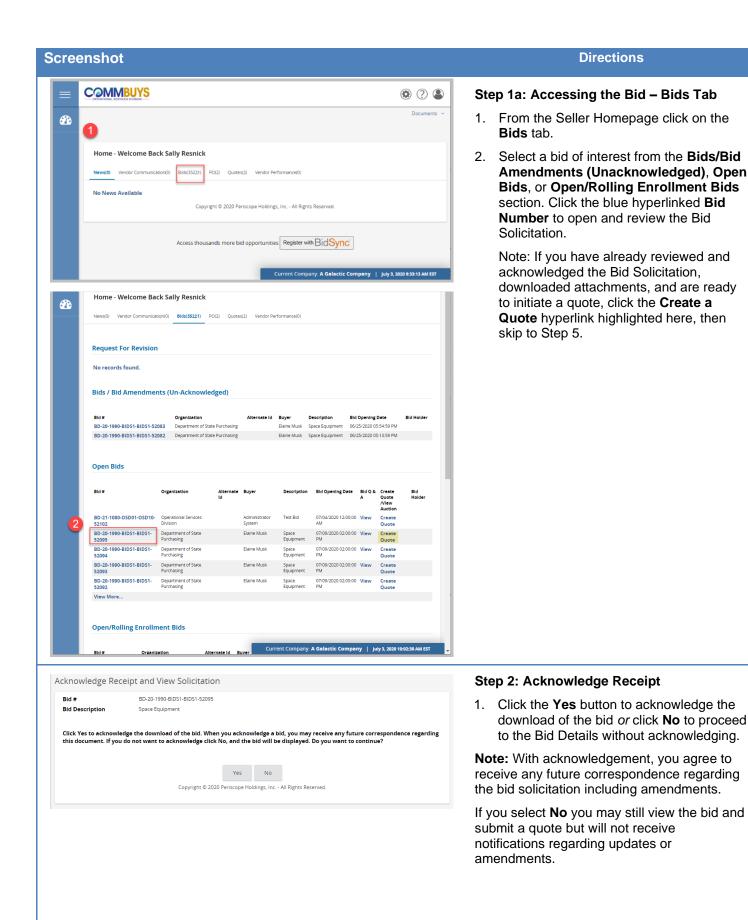

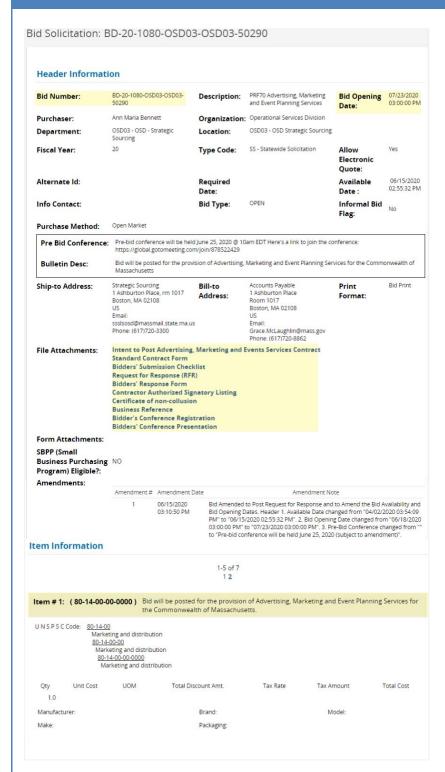

## Step 3: Reviewing Bid Solicitations

Important information displayed on a COMMBUYS Bid Solicitation includes:

- Bid Number: COMMBUYS-generated document number. Use last 5 digits for searches.
- Description: information varies according to Buyer input.
- Bid Opening Date: the date and time the bid closes to vendor quote submission; the deadline. Except for Rolling Enrollment solicitations, it is also the date the buyer may view submissions for evaluation.
- Purchaser: the person who posted the bid solicitation. Unless indicated elsewhere, this is also the buyer contact.

#### • Type Codes:

SW: Statewide bid solicitation. OSD is the only organization that can designate this.

*NS*: Non-Statewide. Departments and municipal users select this.

- Allow Electronic Quote: When marked yes, vendor responses must be submitted through COMMBUYS.
- Available Date: date bid was publicly posted on COMMBUYS.
- Info Contact: contact person for the bid. If the field is blank, the Purchaser is the contact.
- Bid Type: Most bids are "Open"; any vendor can respond. "Closed" bids are restricted to selected vendors already on the existing contract.
- Rolling Enrollment: If marked "Yes" the Purchaser can see vendor responses before the Bid Opening Date. Typically, this designation is used when the Purchaser is developing a list of businesses who are qualified to provide goods and services over a contract period.
- Pre-Bid Conference: details provided if such a meeting will take place.
- File Attachments: bid documents and forms uploaded by the agency. Be sure to download and read all attachments starting with the Request for Response (RFR). Complete forms and documents as instructed.
- Item Information: commodity code (UNSPSC), description, and other criteria.

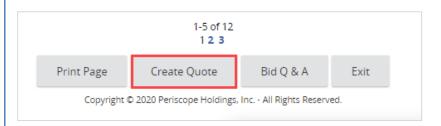

### Step 4: Creating a Quote Response

- Scroll to the bottom of the Bid Solicitation screen.
- 2. Click Create a Quote.

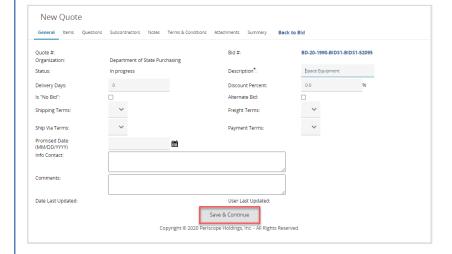

#### Step 5: New Quote Screen - General Tab

- COMMBUYS displays the General Tab on a "New Quote" screen. In most cases, editing these fields is not suggested. Read the RFR for guidance. Editable fields include:
  - **Description**: Defaults to the description from the bid solicitation.
  - Delivery Days: Days to deliver goods or services if awarded a contract that results in purchase orders.
  - Discount Percent: If entered, applies globally to all quoted items.
  - Is "No Bid": Checkmark to formally declare that you will not be submitting a quote for this bid.
  - Alternate Bid: Checkmark to formally flag a quote as an alternate response if the buyer has allowed multiple quotes.
  - Promised Date: Due date to deliver items.
  - Info Contact: Contact information for questions regarding quote. This field is limited to 400 characters.
  - **Comments**: Field to enter notes to the buyer. Limit is 400 characters.
- 2. Click Save & Continue.

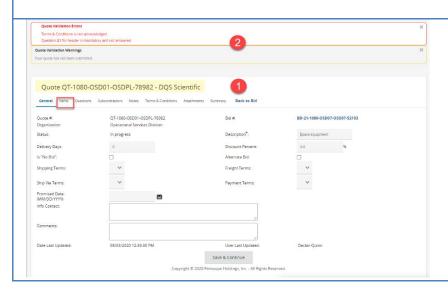

#### Step 6: Review System Messages

- The pages refreshes displaying a Quote Number.
- 2. System messages are also displayed.
  - A red error message with steps that must be taken before a quote can be submitted. Following the steps in this Job Aid will resolve the errors.
  - A yellow message reads: Your quote has not been submitted. The message disappears once the quote is submitted.
- Click on the **Items** tab to continue creating the quote

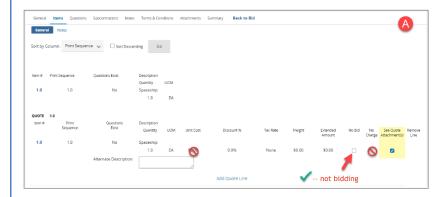

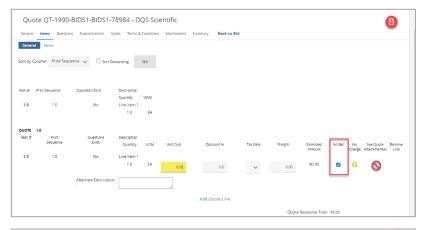

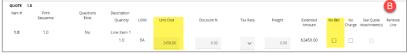

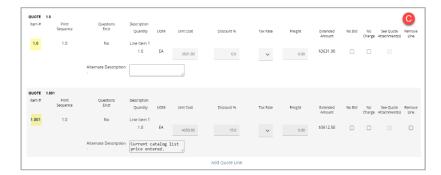

## Step 7: Complete the Quote Items Tab

 Responding to Items. Actions needed to complete the Items tab vary depending upon how the Bid issuer configured it. Read the instructions given in the RFR to determine how best to complete the Quote Items tab.

The Items tab is the area to:

- indicate which item(s) are being Quoted. A No Bid Item selection indicates not bidding.
- indicate that quote cost data is submitted as an attachment (If See Quote Attachment has been enabled)
- enter unit cost per Bid Item(s) (if applicable)

A) If the **See Quote Attachment(s)** box is pre-selected, the **No Charge** and **Unit Cost** selections are disabled.

- Ensure the See Quote Attachment(s) indicator is selected for each Bid Item for which you wish to be considered.
- ✓ Based on instructions from the RFR, be sure to upload response files on the Attachments tab (see Step 10).
- ✓ Select No Bid for items you are not bidding on.

B) If the **No Bid** column is pre-selected, the **No Charge** and **Unit Cost** selections are editable; the **See Quote Attachment(s)** column is disabled.

- Ensure Unit Cost is entered or No Charge indicator is selected for each Item you are bidding on. Doing so deselects the No Bid box.
- ✓ Leave the selection No Bid for items you are not bidding on.
- ✓ Based on instructions from the RFR, be sure to upload response files on the Attachments tab (see Step 10).

C) To add an additional quote item to a Bid Solicitation item, click the **Add Quote Item** hyperlink. Consult the RFR carefully to see if this option is encouraged or discouraged.

- ✓ Fill in the **Alternative Description** box.
- Complete pricing details.
- The added item is numbered with a decimal that follows the original Quote Item number.

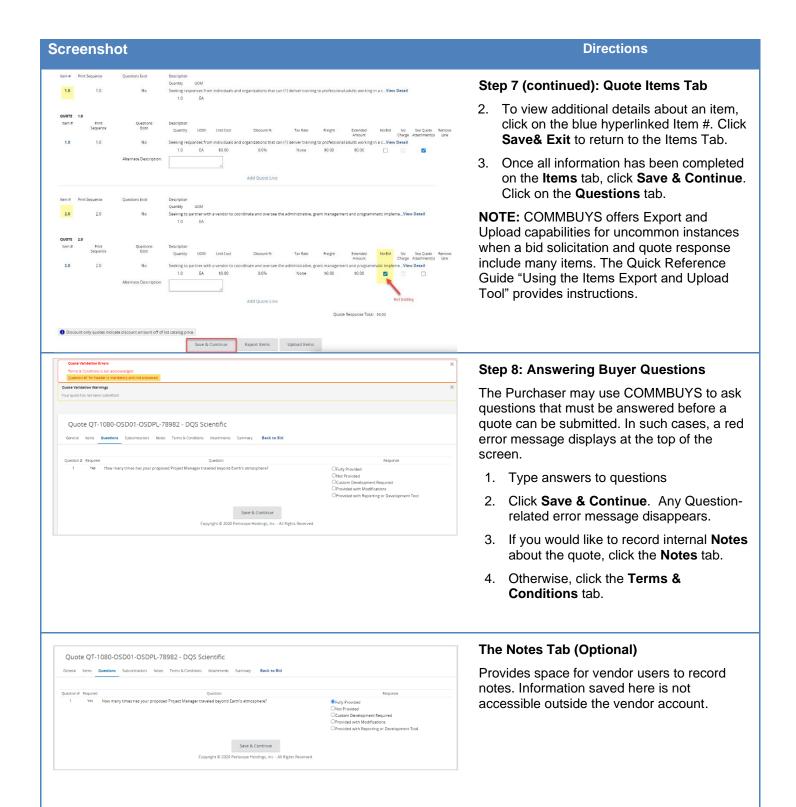

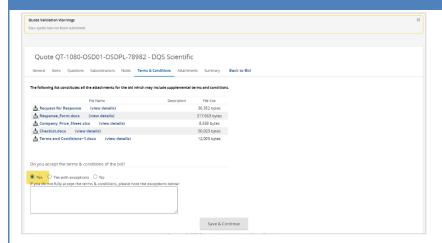

#### Step 9: Accepting Terms & Conditions

All files attached to the Bid Solicitation can also be found on (and downloaded from) the Terms & Conditions tab.

- Click the radio button next to Yes to accept the Terms & Conditions of the Bid Solicitation.
- 2. Click **Save & Continue**. The red system message disappears.
- Click on the Attachments tab.

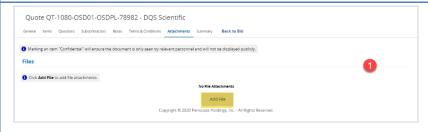

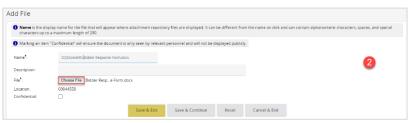

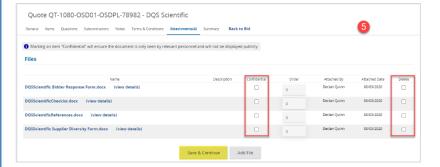

## **Step 10: Attaching Documents to Quote**

- 1. Click on Add File.
- Click on Choose File to locate the file you wish to upload. (This button may be labeled "Browse" in some browsers.)

Locate and select a file then click **Open** to upload it.

By default, the file's original name is populated into the **Name** field on the **Add File** page. This can be edited to change the posted file name. The **Name** field is limited to 200 characters and can contain alphanumeric characters, spaces, and special characters.

- 3. The **Description** field is optional. It allows you to briefly describe the file.
- Click Save & Exit to return to a list of all attachments. Repeat until all required documents are attached.
- Check off the Confidential box to designate an attachment as confidential.

Mark only those documents that contain confidential information not subject to the Massachusetts Public Records Law (e.g., those containing your Tax ID, bank account information, etc.) as confidential.

Similarly, to remove an attachment uploaded in error, click the **Delete** box for the item.

Click **Save & Continue** to save any changes.

6. Click the **Summary** tab.

**Note:** Unless an RFR or other bid document requests or allows zipped files, each required document must be added individually.

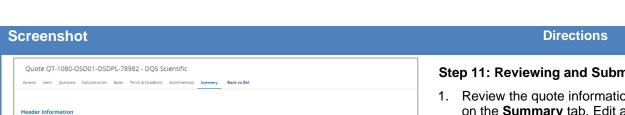

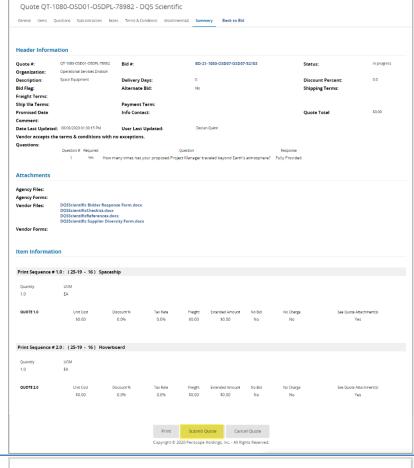

## Step 11: Reviewing and Submitting Quotes

- Review the quote information displayed on the **Summary** tab. Edit as needed by clicking on the tab that requires updating. (Remember to click Save & Continue on any tab you change.)
- Remember that the quote does not cover items marked as "No Bid."
- Click the Submit Quote button at the bottom of the page.

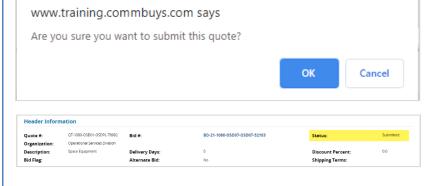

### **Step 12: Confirming Quote Submission**

- 1. Click **OK** on the popup message window to proceed with submitting your quote.
- Once the page refreshes, note that the quote status has changed to "submitted," confirmation that the process is complete.

Note that once the Bid Opening Date passes, the Submit button disappears. It is not possible to submit a late response.

Once a quote is submitted, it is possible to Withdraw it by clicking the Withdraw Quote button at the bottom of the Summary Tab Page. See the Job Aid "How to Withdraw, Reopen, and Resubmit a Quote in COMMBYTS.'